# ahah **CISCO**

フレキシブル ネットワークリリ ース 12.1.3

# 目次

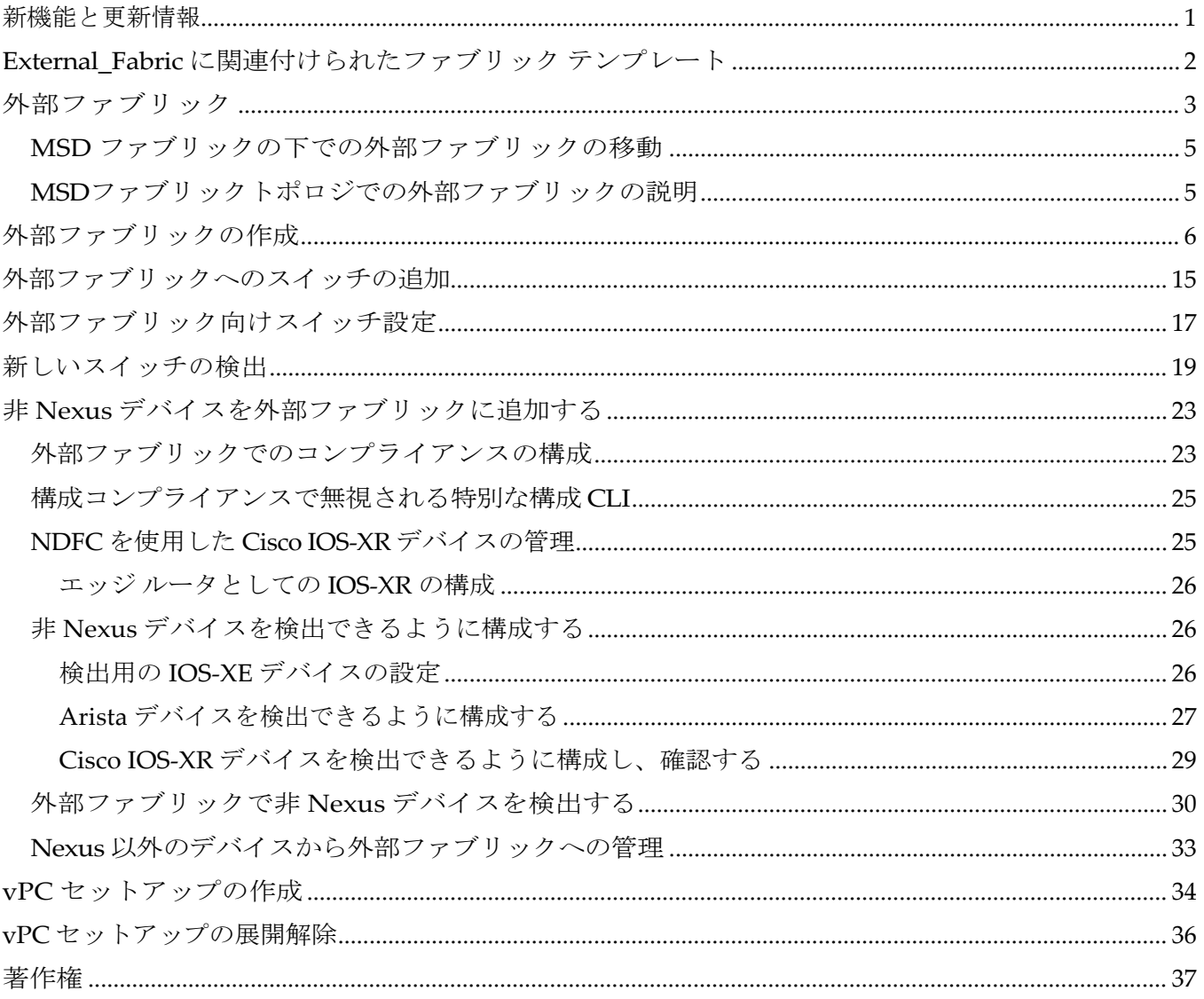

# <span id="page-2-0"></span>新機能と更新情報

次の表は、この最新リリースまでの主な変更点の概要を示したものです。ただし、今リリースまで の変更点や新機能の一部は表に記載されていません。

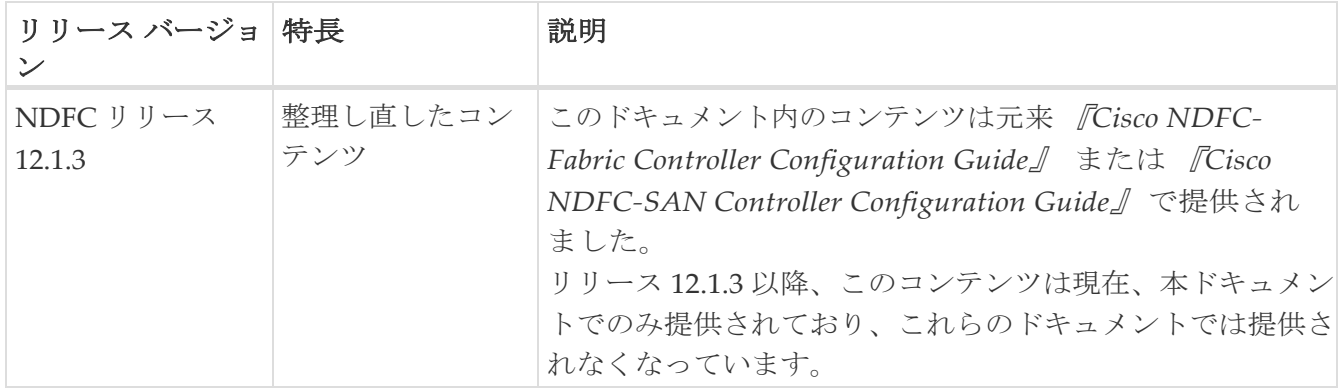

# <span id="page-3-0"></span>**External\_Fabric** に関連付けられたファブリッ ク テンプレート

このドキュメントでの External\_Fabric への参照は、次の 3 つのファブリック テンプレートのいずれ かを指します。

- マルチサイト インターコネクト ネットワーク
- 外部接続ネットワーク
- フレキシブルネットワーク

ファブリックのタイプは **External\_Fabric**で、次の場合、ファブリック テンプレート名で表示さ れます。

- 1. DCNM 11.5(4) からのアップグレードと復元。
- 2. NDFC 12.0.2f/12.1.1e からのアップグレード

既存のすべての機能リストは、以前のリリースと同様に機能し続けます。必要に応じて、ファブリ ックを編集し、**[**フレキシブル ネットワーク(**Flexible Network**)**]**、**[**外部接続ネットワーク (**External Connectivity Network**)**]**、**[**マルチサイト相互接続ネットワーク(**Multi-Site Interconnect Network**)**]** の 3 つのオプションのいずれかを選択できます。これらのオプションの いずれかを選択せずにファブリック設定を編集すると、デフォルトのオプションである **[**フレキシ ブルネットワーク(**Flexible Network**)**]** が選択されます。必要に応じて、機能を損なうことな く、これらの 3 つのオプションを切り替えることができます。ファブリックのタイプは、 **EXT\_FABRIC\_TYPE** という変数の nvPairs に保存されます。これは、ファブリックの作成時にペ イロードでオプションで指定できます。指定しない場合、**[**フレキシブルネットワーク(**Flexible Network**)**]** のデフォルトオプションが選択されます。

# <span id="page-4-0"></span>外部ファブリック

外部ファブリックにスイッチを追加できます。汎用ポインタ:

NDFC は「no router bgp」を生成しません。変更する場合は、スイッチに移動して「no feature bgp」 を実行します。それ以外何もせずに ASN を更新した場合は、その後で再同期します。

- 外部ファブリックは、モニタ専用または管理モードのファブリックです。
- Cisco Nexus Dashboard Fabric Controller Release 12.0.1、Cisco IOS-XR ファミリ デバイス、Cisco ASR 9000 シリーズ Aggregation Services Routers および Cisco Network Convergence System (NCS) 5500 シリーズは、管理モードおよびモニタ モードの外部ファブリックでサポートされま す。NDFC は設定を生成してこれらのスイッチにプッシュすることができ、設定コンプライアン スもこれらのプラットフォームで有効になります。
- Cisco Nexus Dashboard Fabric Controller リリース 12.1.1e から、管理モードとモニタ モードの両 方で Cisco 8000 シリーズ ルータを外部ファブリックに追加することもできます。構成コンプライ アンスもサポートされます。
- 外部ファブリックのスイッチをインポート、移動、および削除できます。
- ファブリック間接続(IFC)の場合、外部ファブリックの宛先スイッチとしてCisco 9000、 7000、および5600シリーズスイッチを選択できます。
- 既存のものでないスイッチを宛先スイッチとして使用できます。
- 外部ファブリックをサポートするテンプレートは、External Fabricです。
- 外部ファブリックがMSDファブリックメンバーである場合、MSDトポロジ画面には、外部フ ァブリックとそのデバイス、およびメンバーファブリックとそのデバイスが表示されます。

外部ファブリック トポロジ画面から表示すると、Nexus Dashboard Fabric Controller の管理 対象でないスイッチへの接続はすべて、**Undiscovered** というラベルの付いたクラウドアイコ ンで表されます。

- マルチサイトまたはVRF-lite IFCを設定するには、VXLANファブリック内の境界デバイスのリン クを手動で設定するか、または自動的にDeploy Border Gateway MethodまたはVRF Lite IFC Deploy Methodを使用します。ボーダーデバイスのリンクを手動で設定する場合は、コアルータ ロールを使用してマルチゲートウェイeBGPアンダーレイをボーダーゲートウェイデバイスからコ アルータに設定し、エッジルータロールを使用してVRF-Lite Interを設定することを推奨します。 -ボーダーデバイスからエッジデバイスへのファブリック接続(IFC)。
- Cisco Nexus 7000シリーズスイッチとCisco NX-OSリリース6.2 (24a) をLANクラシックまたは外 部ファブリックで使用している場合は、ファブリック設定でAAA IP認証を有効にしてください。
- 外部ファブリックでは、次の非Nexusデバイスを検出できます。
	- IOS-XEファミリデバイス:Cisco CSR 1000v、Cisco IOS XEジブラルタ16.10.x、Cisco ASR 1000シリーズルータ、およびCisco Catalyst 9000シリーズスイッチ
	- IOS-XRファミリデバイス:ASR 9000シリーズルータ、IOS XRリリース6.5.2およびCisco NCS 5500シリーズルータ、IOS XRリリース6.5.3
	- Arista 4.2(任意のモデル)
- 外部ファブリックに追加する前に、Cisco CSR 1000vを除くすべての Nexus 以外のデバイスを

構成します。

- Nexus以外のデバイスをボーダーとして設定できます。外部ファブリックの非Nexusデバイス と簡易ファブリックのCisco Nexusデバイス間でIFCを作成できます。これらのデバイスでサ ポートされるインターフェイスは次のとおりです。
	- ルート化済み
	- サブインターフェイス
	- ループバック
- Cisco ASR 1000シリーズルータおよびCisco Catalyst 9000シリーズスイッチをエッジルータとし て設定し、VRF-lite IFCを設定し、簡単なファブリックを使用してボーダーデバイスとして接 続できます。
- VDCをリロードする前に、ファブリックで管理VDCを検出します。それ以外の場合、リロード操 作は行われません。
- Cisco CSR 1000vを使用して、シスコデータセンターをパブリッククラウドに接続できます。使 用例については、*Cisco Data Center*とパブリッククラウドの接続の章を参照してください。
- 外部ファブリックで **switch\_user** ポリシーを追加し、ユーザー名とパスワードを指定する場 合、パスワードは **show run** コマンドで表示される暗号化された文字列である必要があります。

次に例を示します。

username admin password 5 \$5\$I4sapkBh\$S7B7UcPH/iVTihLKH5sgldBeS3O2X1StQsvv3cmbYd1 role network-admin

この場合、入力した イスワードは

#### **5\$5\$I4sapkBh\$S7B7UcPH/iVTihLKH5sgldBeS3O2X1StQsvv3cmbYd1** です。

• Cisco Network Insights for Resources (NIR) リリース2.1以降、およびフロー テレメトリの場合、 **feature lldp** コマンドは、必要な設定の 1 つです。

Cisco Nexus Dashboard Fabric Controller は、Easy Fabric導入、つまりeBGPルーテッドファブリッ クまたはVXLAN EVPNファブリックの場合にのみ、機能 **lldp** をスイッチにプッシュします。

したがって、NIR ユーザーは、次のシナリオですべてのスイッチで機能 **lldp**を有効にする必要が あります。

◦ モニタモードまたは管理モードの外部ファブリック

- モニタモードまたは管理モードのLANクラシックファブリック
- バックアップ/復元は、外部ファブリック上の Nexus デバイスでのみサポートされます。

ファブリックまたはスイッチの復元を実行する前に、ターゲット デバイスがサ ポートされていることを確認します。ターゲット デバイスがサポートされてい ない場合、スイッチごとの復元はブロックされ、ファブリック全体の復元中には サポートされていないものとして表示されます。

### <span id="page-6-0"></span>**MSD** ファブリックの下での外部ファブリックの移動

外部ファブリックをメンバーとして関連付けるには、MSDファブリック ページに移動する必要があります。

1. **[**トポロジ(**Topology**)**]** で、MSD-Parent-Fabric 内をクリックします。**[**アクション(**Actions**)**]** ドロップダウンリストで、**[**ファブリックの移動(**Move Fabrics**)**]** を選択します。

[ファブリックの移動(Move Fabric)] 画面が表示されます。ファブリックのリストが含まれて います。外部ファブリックは、スタンドアロンファブリックとして表示されます。

2. 外部ファブリックの横にあるオプションボタンを選択し、[Add]をクリックします。

右上の[Scope]ドロップダウンボックスで、MSDファブリックの下に外部ファブリックが表示 されていることがわかります。

### <span id="page-6-1"></span>**MSD**ファブリックトポロジでの外部ファブリックの説明

MSDトポロジ画面には、MSDメンバーファブリックと外部ファブリックが一緒に表示されます。外 部ファブリックExternal65000は、MSDトポロジの一部として表示されます。

VXLAN ファブリックのネットワークまたは VRF を展開すると、 展開ページ

H (MSDトポロジビュー)には、相互に接続されている VXLAN と外部ファブ リックが表示されます。

# <span id="page-7-0"></span>外部ファブリックの作成

Cisco Fabric Controller Web UIを使用して外部ファブリックを作成するには、次の手順を実行します。

- 1. **[LAN]** > **[**ファブリック(**Fabrics**)**]**\* を選択します。
- 2. **[**アクション(**Actions**)**]** ドロップダウンリストから、**[**ファブリックの作成(**Create Fabric**)**]** を選択し ます。
- 3. ファブリックの一意の名前を入力して、 **[**ファブリックを選択(**Choose Fabric**)**]**をクリックしま す。
- 4. ドロップダウンリストから、[フレキシブル ネットワーク テンプレート(Flexible Network template)] を選択します。

この画面のフィールドは次のとおりです。

**[BGP AS**#**]**:BGP AS番号を入力します。

**[**ファブリック モニタ モード(**Fabric Monitor Mode**)**]**:Nexus Dashboard Fabric Controller にフ ァブリックを管理させる場合は、このチェックボックスをオフにします。モニタ専用の外部ファブ リックを有効にする場合には、チェックボックスをオンのままにします。

Cisco Nexus Dashboard ファブリック コントローラ リリース 12.1.1e から、管理モードとモニタ モードの両方で Cisco 8000 シリーズ ルータを外部ファブリックに追加することもできるようにな りました。

VXLANファブリックからこの外部ファブリックへのファブリック間接続を作成すると、BGP AS番 号が外部またはネイバーファブリックAS番号として参照されます。

外部ファブリックが **[**ファブリック モニタ モードのみ(**Fabric Monitor Mode Only**)**]** に設定さ れている場合は、そのスイッチに設定を展開できません。[Deploy Config]をクリックすると、エ ラーメッセージが表示されます。

ファブリックで検出する前に、Nexus以外のデバイスの設定をプッシュする必要があります。モニ タモードでは設定をプッシュできません。

**[**パフォーマンス モニタリングの有効化(**Enable Performance Monitoring**)**]**: NX-OS スイッチ でのみパフォーマンス モニタリングを有効にするには、このチェックボックスをオンにします。

5. **[**詳細(**Advanced**)**]**タブのフィールドに値を入力します。

**電源モード (Power Supply Mode):**適切な電源モードを選択します。

**[MPLS** ハンドオフの有効化(**Enable MPLS Handoff**)**]**:MPLS ハンドオフ機能を有効にする には、このチェックボックスをオンにします。詳細については、[MPLS SR](https://www.cisco.com/c/dam/en/us/td/docs/dcn/ndfc/1213/articles/ndfc-mpls-sr-and-ldp-handoff/mpls-sr-and-ldp-handoff.pdf) および LDP ハンドオ [フを](https://www.cisco.com/c/dam/en/us/td/docs/dcn/ndfc/1213/articles/ndfc-mpls-sr-and-ldp-handoff/mpls-sr-and-ldp-handoff.pdf)参照してください。

**[**アンダーレイ **MPLS** ループバック **ID**(**Underlay MPLS Loopback Id**)**]**:アンダーレイ MPLS ループバック ID を指定します。デフォルト値は 101 です。

**[AAA IP** 認証の有効化(**Enable AAA IP Authorization**)**]**:AAA サーバーで IP 認証が有効にな った後に、AAA IP 認証を有効にします。

**[Nexus Dashboard Fabric Controller** を**\***トラップ ホストとして有効にする(**Enable Nexus Dashboard Fabric Controller\*as Trap Host**)**]**: **Nexus Dashboard Fabric Controller** をトラ ップ ホストとして有効にするには、このチェックボックスをオンにします。

**[**ブートストラップ スイッチの **CDP** を有効にする(**Enable CDP for Bootstrapped Switch**)**]**:チ ェックボックスをオンにして、ブートストラップ スイッチの CDP を有効にします。

**[NX-API** の有効化(**Enable NX-API**)**]**:HTTPS での NX-API の有効化を指定します。このチェ ックボックスは、デフォルトでオフになっています。

**[HTTP** での **NX-API** の有効化(**Enable NX-API on HTTP**)**]**:HTTP での NX-API の有効化を指 定します。このチェックボックスは、デフォルトでオフになっています。HTTP を使用するには、 **[NX-API** の有効化(**Enable NX-API**)] チェック ボックスをオンにします。このチェックボック スをオフにすると、エンドポイント ロケータ(EPL)、レイヤ 4~レイヤ 7 サービス(L4〜L7 サ ービス)、VXLAN OAM など、NX-API を使用し、Cisco Nexus Dashboard Fabric Controller が サポートするアプリケーションは、HTTP ではなく HTTPS を使用するようになります。

### **[NX-API** の有効化(**Enable NX-API**)**]** と **[HTTP** での **NX-API** の有効化 (**Enable NX-API on HTTP**)**]** ヒント:

チェックボックスをオンにすると、アプリケーションは HTTP を使用します。

**[**インバンド管理(**Inband Mgmt**)**]**:外部およびクラシック LAN ファブリックの場合、この ノブを使用すると Nexus Dashboard Fabric Controller は、インバンド接続(スイッチ ループ バック、ルーテッド インターフェイス、または SVI インターフェイス経由で到達可能)での スイッチのインポートおよび管理が可能になり、またアウトオブバンド接続(つまり、スイッ チ mgmt0 インターフェイス経由で到達可能)でのスイッチの管理が可能になります。唯一の 要件は、インバンド管理対象スイッチの場合、 Nexus ダッシュボード ファブリック コントロ ーラから Nexus ダッシュボード データ インターフェイス (インバンド インターフェイス)を 介してスイッチに IP が到達可能であることです。

この目的のために、Nexus Dashboard Fabric Controller でスタティックルートが必要になる場合 があります。これは、**[**管理(**Administration**)**]** > **[**カスタマイズ(**Customization**)**]** > **[**ネットワ ーク設定(**Network Preferences**)**]** で構成できます。インバンド管理を有効にした後、検出中に、 インバンド管理を使用してインポートするすべてのスイッチの IP を指定し、最大ホップ数を 0 に 設定します。 Nexus ダッシュボード ファブリック コントローラは、インバンド管理されたスイ ッチ IP が Nexus ダッシュボード データ インターフェイスを介して到達可能であるかを検証する 事前チェックを行います。事前チェックをパスした後、 Nexus ダッシュボード ファブリック コ ントローラはインターフェイスが属する VRF に加えて、指定された検出 IP を持つそのスイッチ 上のインターフェイスを検出し、学習します。スイッチのインポート/検出のプロセスの一部とし て、この情報は Nexus ダッシュボード ファブリック コントローラに入力される目的のベースラ インにキャプチャされます。詳細については、 [Configuring Inband Management, Inband POAP](https://www.cisco.com/c/dam/en/us/td/docs/dcn/ndfc/1213/articles/ndfc-inband-management-and-poap/configuring-inband-management-inband-poap-management-and-secure-poap.pdf)  [Management, and Secure POAP](https://www.cisco.com/c/dam/en/us/td/docs/dcn/ndfc/1213/articles/ndfc-inband-management-and-poap/configuring-inband-management-inband-poap-management-and-secure-poap.pdf)  $\oslash$  [Inband Management in External Fabrics and LAN Classic Fabrics」の項を参照してください。

ブートストラップまたは POAP は、アウトオブバンド接続、つまりスイッチ mgmt0 を介して到達可能なスイッチでのみサポートされます。 Nexus Dashboard Fabric Controller 上のさまざまな POAP サービスは通常、eth1 また はアウトオブバンド インターフェイスにバインドされます。Nexus Dashboard Fabric Controller の eth0 / eth1 インターフェイスが同じ IP サブネットに存在す るシナリオでは、POAP サービスは両方のインターフェイスにバインドされます。 ヒント:

**[**精密時間プロトコル(**PTP**)の有効化(**Enable Precision Time Protocol**(**PTP**))**]**:ファブ リック全体で PTP を有効にします。このチェックボックスを選択すると、PTP はグローバル で、およびコア向きのインターフェイスで有効化されます。**[PTP**送信元ループバック**ID**(**PTP Source Loopback Id**)**]** フィールドと **[PTP** ドメイン **ID**(**PTP Domain Id**)**]** フィールドも編集 できます。詳細については、[Precision Time Protocol](https://www.cisco.com/c/dam/en/us/td/docs/dcn/ndfc/1213/articles/ndfc-ptp/precision-time-protocol.pdf) の「Precision Time Protocol for External Fabrics and Classic LAN Fabrics」の項を参照してください。

**[PTP** 送信元ループバック **ID**(**PTP Source Loopback Id**)**]**:すべての PTP パケットの送信元 IP アドレスとして使用されるループバック インターフェイス ID ループバックを指定します。有効 な値の範囲は 0 ~ 1023 です。PTP ループバック ID を RP、ファントム RP、NVE、または MPLS ループバック ID と同じにすることはできません。それ以外の場合、エラーが生成され ます。

。PTP ループバック ID は、BGP ループバックまたは Nexus ダッシュボード ファブリック コン トローラから作成されたユーザー定義ループバックと同じにすることができます。保存して展開 中に PTP ループバック ID が見つからない場合は、次のエラーが生成されます。

PTP 送信元 IP に使用するループバック インターフェイスが見つかりません。PTP機能を有効にする には、すべてのデバイスでPTPループバックインターフェイスを作成してください。

**[PTP** ドメイン **ID**(**PTP Domain Id**)**]**:単一のネットワーク上の PTP ドメイン ID を指定します。 有効な値の範囲は 0 ~ 127 です。

**[**ファブリック自由形式(**Fabric Freeform**)**]**:この自由形式フィールドを使用して、外部フ ァブリックで検出されたすべてのデバイスに構成をグローバルに適用できます。ファブリッ ク内のデバイスは同じデバイスタイプに属している必要があり、ファブリックはモニタモー ドになっていません。さまざまなデバイスタイプがあります。

- NX-OS
- IOS-XE
- IOS-XR
- その他

デバイスタイプに応じて、設定を入力します。ファブリック内の一部のデバイスがこれらのグ ローバル設定をサポートしていない場合、導入中に同期がとれなかったり、失敗したりします。 したがって、適用する設定がファブリック内のすべてのデバイスでサポートされていることを 確認するか、これらの設定をサポートしていないデバイスを削除します。

+**[AAA** フリーフォーム構成(**AAA Freeform Config**)**]**:このフリーフォームフィールドを使用 して、外部ファブリックで検出されたすべてのデバイスにAAA設定をグローバルに適用できます。

6. 次の説明に従って、**[**リソース(**Resources**)**]** タブに値を入力します。

**[**サブインターフェイス **Dot1q** 範囲(**Subinterface Dot1q Range**)**]**:サブインターフェイス 802.1Q 範囲とアンダーレイ ルーティング ループバック IP アドレス範囲が自動入力されます。

[アンダーレイ MPLS ループバック IP 範囲(Underlay MPLS Loopback IP Range)]:アンダーレ イ **MPLS SR** または **LDP** ループバック **IP** アドレス範囲を指定します。

IP範囲は一意である必要があります。つまり、他のファブリックのIP範囲と重複しないようにする 必要があります。

7. 次に示すように、**[**構成のバックアップ(**Configuration Backup**)**]**タブに入力します。

このタブのフィールドは次のとおりです。

**[**毎時ファブリック バックアップ(**Hourly Fabric Backup**)**]**:ファブリック構成とインテン トの毎時バックアップを有効にします。

新しいファブリック設定とインテントの1時間ごとのバックアップを有効にできます。前の時 間に構成のプッシュがある場合、Nexus Dashboard Fabric Controller はバックアップを取得し ます。外部ファブリックの場合、VXLAN ファブリックのように、スイッチの構成全体は Nexus Dashboard Fabric Controller のインテントに変換されません。したがって、外部ファブ リックでは、インテントと実行コンフィギュレーションの両方がバックアップされます。

インテントは、Nexus ダッシュボード ファブリック コントローラに保存されているが、 まだスイッチにプロビジョニングされていない構成を指します。

時間単位のバックアップは、その時間の最初の 10 分間にトリガーされます。

**[**スケジュール済みファブリック バックアップ(**Scheduled Fabric Backup**)**]**:毎日のバック アップを有効にします。このバックアップは、構成のコンプライアンスによって追跡されない ファブリック デバイスの実行構成の変更を追跡します。

**[**スケジュール済みの時間(**Scheduled Time**)**]**:スケジュールされたバックアップ時間を 24 時間 形式で指定します。[スケジュール済みファブリック バックアップ(**Scheduled Fabric Backup**)**]** チェックボックスをオンにすると、このフィールドが有効になります。

両方のチェックボックスをオンにして、両方のバックアップ プ

ロセスを有効にします。**[**保存(**Save**)**]**をクリックすると、バ

ックアップ プロセスが開始されます。

スケジュールされたバックアップは、指定した時刻に最大 2 分の遅延でトリガーされます。ス ケジュールされたバックアップは、構成の展開ステータスに関係なくトリガーされます。

ファブリック トポロジ ウィンドウでファブリック バックアップを開始することもできます。 **[**アクション(**Actions**)**]** ペインで **[**今すぐバックアップ(**Backup Now**)**]** をクリックします。

バックアップには、実行構成と Nexus Dashboard Fabric Controller によってプッシュされた インテントが含まれます。構成への準拠により、実行構成が Nexus Dashboard Fabric Controller の構成と同じになります。外部ファブリックでは、一部の構成のみがインテントの 一部であり、残りの構成は Nexus Dashboard Fabric Controller によって追跡されないことに 注意してください。したがって、バックアップの一部として、Nexus Dashboard Fabric Controller のインテントと、スイッチからの実行構成の両方がキャプチャされます。

8. **[**ブートストラップ(**Bootstrap**)**]** タブをクリックします。

[ブートストラップの有効化 (Enable Bootstrap)]: ブートストラップ機能を有効にします。

ブートストラップをイネーブルにした後、次のいずれかの方法を使用して、DHCP サーバで IP ア ドレスの自動割り当てをイネーブルにできます。

- [外部 DHCP サーバー(External DHCP Server)]:**[**スイッチ管理デフォルト ゲートウェ イ(**Switch Mgmt Default Gateway**)**]** および **[**スイッチ管理 **IP** サブネット プレフィック ス(**Switch Mgmt IP Subnet Prefix**)**]** フィールドに外部 DHCP サーバーに関する情報を 入力します。
- [ローカル DHCP サーバー(Local DHCP Server)]:**[**ローカル **DHCP** サーバー(**Local DHCP Server**)**]** チェックボックスをオンにして、残りの必須フィールドに詳細を入力し ます。

Cisco NDFC リリース 12.1.1e から、外部ファブリックにインバンド POAP またはアウトオブ バンド POAP を選択できるようになりました。

[インバンド POAP を有効にする(Enable Inband POAP)]:インバンド **POAP** を有効にする には、このチェック ボックスをオンにします。

このオプションを有効にするには、[インバンド管理(Inband Mgmt)] を [詳細 (Advanced)] タブで有効にする必要があります。

**[**ローカル **DHCP** サーバの有効化(**Enable Local DHCP Server**)**]**:ローカル DHCP サーバを 介した自動 IP アドレス割り当ての有効化を開始するには、このチェックボックスをオンにし ます。このチェックボックスをオンにすると、残りのすべてのフィールドが編集可能になりま す。

**[DHCP** バージョン(**DHCP Version**)**]**:このドロップダウンリストから [DHCPv4] または [DHCPv6] を選択します。[DHCPv4] を選択すると、**[**スイッチ管理 **IPv6** サブネット プレフィ ックス(**Switch Mgmt IPv6 Subnet Prefix**)**]** フィールドは無効になります。DHCPv6 を選択 すると、**[**スイッチ管理 **IP** サブネット プレフィックス(**Switch Mgmt IP Subnet Prefix**)**]** は 無効になります。

Cisco Nexus Dashboard Fabric Controller の IPv6 POAP は、Cisco Nexus 7000 シリーズ スイッチではサポートされていません。Cisco Nexus 9000 および 3000 シリーズ

スイッチは、スイッチが L2 隣接 (eth1 またはアウトオブバンド サブネットは /64 である必要があります)で ある場合、またはいずれかの IPv6 / 64 サブネットに存在する L3 隣接 である場合にのみ、IPv6 POAP をサポートします。 /64 以外のサブネット プ レフィックスはサポートされません。

このチェックボックスをオンにしない場合、Nexus ダッシュボード ファブリック コントロー ラは自動 IP アドレス割り当てにリモートまたは外部DHCPサーバを使用します。

**[DHCP** スコープ開始アドレス(**DHCP Scope Start Address**)**]** および **[DHCP** スコープ終了 アドレス(**DHCP Scope End Address**)**]**:スイッチのアウトオブバンド POAP に使用される IP アドレス範囲の最初と最後の IP アドレスを指定します。

**[**スイッチ管理デフォルト ゲートウェイ(**Switch Mgmt Default Gateway**)**]**:スイッチの管 理 VRF のデフォルト ゲートウェイを指定します。

**[**スイッチ管理 **IP** サブネット プレフィックス(**Switch Mgmt IP Subnet Prefix**)**]**:スイッ チの Mgmt0 インターフェイスのプレフィックスを指定します。プレフィックスの範囲は 8  $\sim$  30 です。

DHCP 範囲および管理デフォルト ゲートウェイ IP アドレスの仕様 (DHCP scope and management default gateway IP address specification):管理デフォルト ゲートウェイ *IP* <sup>ア</sup> ドレスを *10.0.1.1* に、サブネット マスクを *24* に指定した場合、*DHCP* 範囲が指定したサ ブネット、*10.0.1.2* <sup>~</sup> *10.0.1.254* の範囲内であることを確認してください。

**[**スイッチ管理 **IPv6** サブネット プレフィックス(**Switch Mgmt IPv6 Subnet Prefix**)**]**:ス イッチの Mgmt0 インターフェイスの IPv6 プレフィックスを指定します。プレフィックス は 112 ~ 126 である必要があります。このフィールドは DHCP の IPv6 が有効な場合に編 集できます。

**[AAA** 構成を有効化(**Enable AAA Config**)**]**:デバイスの起動時に [詳細(Advanced)] タブ から AAA 構成を含めるには、このチェックボックスをオンにします。

**[**ブートストラップ自由形式の構成(**Bootstrap Freeform Config**)**]**:(任意)必要に応じ て追加のコマンドを入力します。たとえば、AAAまたはリモート認証関連の設定を使用 している場合は、このフィールドにこれらの設定を追加してインテントを保存します。デ バイスが起動すると、**[**ブートストラップ自由形式の構成(**Boostrap Freeform Config**)**]** フィールドで定義されたインテントが含まれます。

running-config をコピーして **[**フリーフォーム構成(**freeform config**)**]** フィールドに、NX-OS スイッチの実行設定と同様の、正しいインデントでコピーアンドペーストします。 freeform config は running config と一致する必要があります。詳細については、 [ファブリ](https://www.cisco.com/c/dam/en/us/td/docs/dcn/ndfc/1213/articles/ndfc-enabling-freeform-configurations/enabling-freeform-configurations-on-fabric-switches.pdf) ック [スイッチでの自由形式構成の有効化を](https://www.cisco.com/c/dam/en/us/td/docs/dcn/ndfc/1213/articles/ndfc-enabling-freeform-configurations/enabling-freeform-configurations-on-fabric-switches.pdf)参照してください。

**[DHCPv4/DHCPv6** マルチ サブネット スコープ( **DHCPv4/DHCPv6 Multi Subnet Scope**)**]**:フィールドで 1 行に 1 つのサブネット スコープを入力するように指定します。**[**ロ ーカル **DHCP** サーバーの有効化(**Enable Local DHCP Server**)**]** チェックボックスをオンに すると、このフィールドは編集可能になります。

スコープのフォーマットは、**DHCP** スコープ開始アドレス(**DHCP Scope Start Address**)、 **DHCP** スコープ終了アドレス(**DHCP Scope End Address**)、スイッチ管理デフォルト ゲ ートウェイ(**Switch Management Default Gateway**)、スイッチ管理サブネット プレフィ **ックス (Switch Management Subnet Prefix) です。** 

例:10.6.0.2, 10.6.0.9, 10.6.0.1, 24

9. **[**フロー モニタ(**Flow Monitor**)**]** タブをクリックします。このタブのフィールドは次のとおり です。

**[NetFlow** を有効にする(**Enable NetFlow**)**]**:このチェックボックスをオンにして、このファブ リックの VTEP で NetFlow を有効にします。デフォルトでは、NetFlow は無効になっています。 有効にすると、NetFlow 設定は、NetFlow をサポートするすべての VTEPS に適用されます。

注:ファブリックで NetFlow が有効になっている場合、ダミーの no\_netflow PTI を使用すること で、特定のスイッチでは NetFlow を使用しないように選択できます。

NetFlow がファブリック レベルで有効になっていない場合、インターフェイス、ネットワー ク、または VRF レベルで NetFlow を有効にすると、エラー メッセージが生成されます。 Cisco NDFC の NetFlow サポートについては、[NetFlow Support](https://www.cisco.com/c/dam/en/us/td/docs/dcn/ndfc/1213/articles/ndfc-netflow-support/netflow-support.pdf) を参照してください。

**[NetFlow** エクスポータ(**NetFlow Exporter**)**]** エリアで、**[**アクション(**Actions**)**] > [**追加 (**Add**)**]** の順にクリックして、1 つ以上の NetFlow エクスポータを追加します。このエクス ポータは、NetFlow データの受信側です。この画面のフィールドは次のとおりです。

- [エクスポータ名(Exporter Name)] **-** エクスポータの名前を指定します。
- **[IP]** エクスポータの IP アドレスを指定します。
- **[VRF]**: エクスポータがルーティングされる VRF を指定します。
- 。[送信元インターフェイス (Source Interface) 1: 送信元インターフェイス名を入力します。
- **[UDP** ポート(**UDP Port**)**]**:NetFlow データがエクスポートされる UDP ポートを指定します。

**[**保存(**Save**)**]** をクリックしてエクスポータを構成します。破棄するには **[**キャンセル (**Cancel**)**]** をクリックします。既存のエクスポータを選択し、**[**アクション(**Actions**)**] > [**編集(**Edit**)**]** または **[**アクション(**Actions**)**] > [**削除(**Delete**)**]** を選択して、関連する アクションを実行することもできます。

**[NetFlow** レコード(**NetFlow Record**)**]** エリアで、**[**アクション(**Actions**)**] > [**追加 (**Add**)**]** の順にクリックして、1 つ以上の NetFlow レコードを追加します。この画面のフ ィールドは次のとおりです。

○ [レコード名 (Record Name) ] - レコードの名前を指定します。

- **[**レコード テンプレート(**Record Template**)**]**:レコードのテンプレートを指定します。レコ ード テンプレート名の 1 つを入力します。リリース 12.0.2 では、次の 2 つのレコード テンプ レートを使用できます。カスタム NetFlow レコード テンプレートを作成できます。テンプレ ート ライブラリに保存されているカスタム レコード テンプレートは、ここで使用できます。
	- **netflow\_ipv4\_record** IPv4 レコード テンプレートを使用します。
	- netflow\_l2\_record **-** レイヤ **2** レコード テンプレートを使用します。
- **[**レイヤ **2** レコード(**Is Layer2 Record**)**]**:レコードが Layer2 NetFlow の場合は、このチェ ック ボックスをオンにします。

**[**保存(**Save**)**]** をクリックしてレポートを構成します。破棄するには **[**キャンセル (**Cancel**)**]** をクリックします。既存のレコードを選択し、**[**アクション(**Actions**)**] > [**編 集(**Edit**)**]** または **[**アクション(**Actions**)**] > [**削除(**Delete**)**]** を選択して、関連するアク ションを実行することもできます。

**[NetFlow** モニター(**NetFlow Monitor**)**]** エリアで、**[**アクション(**Actions**)**] > [**追加

(**Add**)**]** の順にクリックして、1 つ以上の NetFlow モニターを追加します。この画面のフ ィールドは次のとおりです。

- **[**モニター名(**Monitor Name**)**]**:モニターの名前を指定します。
- **[**レコード名(**Record Name**)**]**:モニターのレコードの名前を指定します。
- **[**エクスポータ **1** の名前(**Exporter1 Name**)**]** NetFlow モニターのエクスポータの名前を指定 します。
- **[**エクスポータ **2** の名前(**Exporter2 Name**)**]** -(オプション)NetFlow モニターの副次的 なエクスポータの名前を指定します。

各 NetFlow モニターで参照されるレコード名とエクスポータは、

**[Netflow** レコード(**Netflow Record**)**]** と**[ Netflow** エクスポータ(**Netflow Exporter**)**]** で定義す る必要があります。

**[**保存(**Save**)**]** をクリックして、モニターを構成します。破棄するには **[**キャンセル (**Cancel**)**]** をクリックします。既存のモニタを選択し、**[**アクション(**Actions**)**] > [**編集 (**Edit**)**]** または **[**アクション(**Actions**)**] > [**削除(**Delete**)**]** を選択して、関連するアクショ ンを実行することもできます。

10. **[**保存(**Save**)**]** をクリックします。

外部ファブリックが作成されると、外部ファブリックトポロジページが表示されま

す。外部ファブリックを作成したら、スイッチを追加します。

# <span id="page-16-0"></span>外部ファブリックへのスイッチの追加

各ファブリックのスイッチは一意であるため、各スイッチは 1 つのファブリックにのみ追加できま す。外部ファブリックにスイッチを追加するには、次の手順を実行します。

1. **[LAN]** > **[**スイッチ(**Switches**)**]** を選択します。[アクション(Actions)] ドロップダウン リストか ら、**[**スイッチの追加(**Add Switches**)**]** を選択します

**[LAN] > [**ファブリック(**Fabrics**)**]** からファブリックにスイッチを追加することもできます。 ファブリックを選択し、**[**概要(**Summary**)**]** を表示します。**[**スイッチ(**Switches**)**]** タブの **[**アクション(**Actions**)**]**ドロップダウン リストから、**[**スイッチの追加(**Add Switches**)**]** を 選択して、選択したファブリックにスイッチを追加します。

[トポロジ(Topology)] から、ファブリックを右クリックし、**[**スイッチの追加(**Add Switches**)**]** を選択します。

- 2. 新しいスイッチを検出するには、**[**検出(**Discover**)**]** を選択します。既存のスイッチをファブリ ックに追加するには、**[**ネイバー スイッチを移動する(**Move Neighbor Switches**)**]** を選択しま す。
- 3. **[**検出(**Discover**)**]** オプションを選択した場合は、次の手順を実行します。

a. スイッチの IP アドレス (シード IP) を入力します。

- b. **[**認証プロトコル(**Authentication Protocol**)**]** フィールドで、ドロップダウン リストから、 ファブリックにスイッチを追加するための適切なプロトコルを選択します。
- c. **[**デバイス タイプ(**Device Type**)**]** ドロップダウン リストからデバイス タイプを選択します。

オプションは、**[NX-OS]**、**[IOS XE]**、**[IOS XR]** および**[**その他(**Other**)**]** です。

- Cisco Nexus スイッチを検出するには、**[NX-OS]** を選択します。
- CSR デバイスを検出するには、**[IOS XE]** を選択します。
- ASR デバイスを検出するには、**[IOS XR]** を選択します。
- シスコ以外のデバイスを検出するには、**[**その他(**Other**)**]** を選択します。

他の非 Nexus デバイスの追加の詳細については、外部ファブリックへの非 *Nexus* デバイスの 追加の項を参照してください。Cisco CSR 1000v を除くすべての Nexus 以外のデバイスの設 定コンプライアンスは無効です。

- a. スイッチ管理者のユーザー名およびパスワードを入力します。
- b. 画面の下部にある **[**スイッチの検出(**Discovery Switches**)**]** をクリックします。

[スキャン詳細 (Scan Details) ] セクションが間もなく表示されます。[最大ホップ (Max Hops)] フィールドに 2 が入力されているため、指定された IP アドレスを持つスイッチとその 2ホップのスイッチが入力されます。

▪ 該当するスイッチの横にあるチェックボックスをオンにし、**[**スイッチをファブリック に追加する(**Add Switches into fabric**)**]** をクリックします。複数のスイッチを同時に 検出できます。スイッチは適切にケーブル接続して、Nexus Dashboard Fabric Controller サーバーに接続する必要があり、スイッチのステータスは管理可能である必 要があります。スイッチ検出プロセスが開始されます。**[**進行状況(**Progress**)**]** 列には、 進行状況が表示されます。

- Nexus Dashboard ファブリック コントローラがスイッチを検出したら、**[**閉じる (**Close**)**]** をクリックして、前の画面に戻ります。
- 4. **[**ネイバー スイッチを移動する(**Move Neighbor Switches**)**]** オプションを選択した場合は、ス イッチを選択して **[**スイッチを移動する(**Move Switch**)**]** をクリックします。 選択したスイッチが外部ファブリックに移動します。

# <span id="page-18-0"></span>外部ファブリック向けスイッチ設定

外部ファブリック スイッチの設定は、VXLAN ファブリック スイッチの設定とは異なります。スイッ チをダブルクリックして [スイッチの概要(Switch Overview)] 画面を表示し、オプションを編集/変 更します。

次のオプションがあります。

**[**ロールの設定(**Set Role**)**]**:デフォルトでは、外部ファブリック スイッチにロールは割り当てられ ません。ファブリックに必要なロールを割り当てることができます。Multi-Site Inter-Fabric Connection (IFC) のコア ルータ ロールと、外部ファブリックと VXLAN ファブリック境界デバイス 間の VRF Lite IFC のエッジ ルータ ロールを割り当てます。

スイッチロールの変更は、設定の展開を実行する前にのみ許可されます。 **[vPC** ペアリ ング(**vPC Pairing**)**]**:vPC のスイッチを選択し、そのピアを選択します。 ヒント:

#### [モードの変更(Change Modes)]:スイッチのモードを **[**アクティブ(**Active**)**]** から **[**動作 (**Operational**)**]** に変更できます。

インターフェイスの管理:スイッチ インターフェイスに構成を展開します。

ストレート FEX、アクティブ/アクティブ FEX、およびインターフェイスのブレークアウトは、外部 ファブリック スイッチ インターフェイスではサポートされません。

**[**ポリシーの表示**/**編集(**View/edit Policies**)**]**:スイッチでポリシーを追加、更新、および削除しま す。スイッチに追加するポリシーは、テンプレート ライブラリで使用可能なテンプレートのテンプ レート インスタンスです。ポリシーを作成したら、[ポリシーの表示/編集 (View / edit Policies)] 画面で使用できる [展開(Deploy)] オプションを使用してスイッチに展開します。

履歴:スイッチの展開履歴を表示します。

**[**構成の再計算(**Recalculate Config**)**]**:保留中の構成と、実行構成および予想される構成の比較を表 示します。

構成の展開 - スイッチ構成ごとに展開します。

検出:このオプションを使用して、スイッチのクレデンシャルを更新し、スイッチをリロードし、 スイッチを再検出し、ファブリックからスイッチを削除できます。

[アクション(Actions)] ドロップダウン リストから **[**展開(**Deploy**)**]** をクリックします。テンプレ ートとインターフェイスの設定は、スイッチの設定を形成します。

**[**展開(**Deploy**)**]** をクリックすると、**[**構成の展開(**Deploy Configuration**)**]** 画面が表示されます。

画面の下部にある **[**構成 **(Config)]** をクリックして、保留中の構成をスイッチに展開します。 次の **[**展開の進行状況(**Deploy Progress**)**]** 画面に、構成の展開の進行状況とステータスが表示さ

れます。展開が完了したら、**[**閉じる(**Close**)**]** をクリックします。

外部ファブリック内のスイッチがデフォルトのクレデンシャルを受け入れない場合 は、次のいずれかの操作を実行する必要があります。

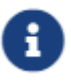

•インベントリから外部ファブリックのスイッチを削除し、再検出します。

• LAN ディスカバリは SNMP と SSH の両方を使用するため、両方のパスワードを同 じにする必要が

あります。スイッチの SNMP パスワードと一致するように SSH パスワードを 変更する必要があります。SNMP 認証が失敗すると、検出は認証エラーで停 止します。SNMP 認証は成功したが SSH 認証が失敗した場合、Nexus Dashboard Fabric Controller で検出は続行されますが、スイッチのステータス に SSH エラーの警告が表示されます。

# <span id="page-20-0"></span>新しいスイッチの検出

新しいスイッチを検出するには、次の手順を実行します。

1. Nexus Dashboard Fabric Controller サーバーにケーブル接続されていることを確認してから、 外部ファブリックの新しいスイッチの電源をオンにします。

Cisco NX-OS を起動し、スイッチのクレデンシャルを設 定します。

2. スイッチで **write**、**erase**、および **reload** コマンドを実行します。

[はい(Yes)] または [いいえ(No)] の選択を求める両方の CLI コマンドに対して **[**はい(**Yes**)**]** を選択します。

3. Nexus ダッシュボード ファブリック コントローラ UI で、[外侮ファブリック (External Fabric)] を選択します。[アクション (Actions) | ドロップダウン リストから [ファブリックの編集(Edit

Fabric)] を選択します。 **[**ファブリ

ックの編集(**Edit Fabric**)**]** 画面が

表示されます。

- 4. **[**ブートストラップ(**Bootstrap**)**]** タブをクリックし、DHCP 情報を更新します。
- 5. [ファブリックの編集(Edit Fabric)] 画面の右下の **[**保存(**Save**)**]** をクリックして、設定を保 存します。
- 6. ファブリックをダブルクリックして **[**ファブリックの概要(**Fabric Overview**)**]** を表示します。
- 7. **[**スイッチ(**Switches**)**]** タブで、**[**アクション(**Actions**)**]** ドロップダウンリストから **[**スイッチ の追加(**Add Switches**)**]** を選択します。
- 8. **[POAP]** タブをクリックします。

£

前の手順では、reload コマンドをスイッチで実行していました。スイッチが再起動してリブー トすると、Nexus Dashboard Fabric Controller はスイッチからシリアル番号、モデル番号、お よびバージョンを取得し、[インベントリ管理(Inventory Management)] 画面に表示します。 また、管理 IP アドレス、ホスト名、およびパスワードを追加するオプションが使用可能になり ます。スイッチ情報が取得されない場合は、画面の右上にある [更新(Refresh)] アイコンを使 用して画面を更新します。

画面の左上には、エクスポートとインポートのオプションが表示され

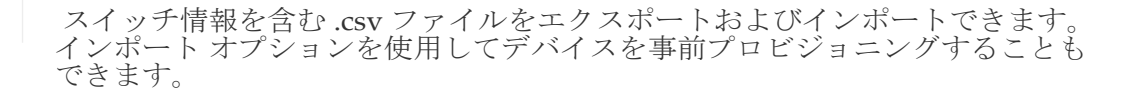

スイッチの横にあるチェックボックスをオンにして、スイッチのクレデンシャル(IP アドレスとホスト 名)を追加します。

デバイスの IP アドレスに基づいて、**[IP** アドレス(**IP Address**)**]** フィールドに IPv4 または IPv6 アドレスを追加できます。

デバイスは事前にプロビジョニングできます。

9. **[**管理者パスワード(**Admin Password**)**]** フィールドと **[**管理者パスワードの確認(**Confirm Admin Password**)**]** フィールドに、新しいパスワードを入力し、確認します。

この管理者パスワードは、POAP ウィンドウに表示されるすべてのスイッチに適用されます。

スイッチの検出に管理者クレデンシャルを使用しない場合は、 代わりに、AAA 認証(検出専用の RADIUS または TACACS クレデンシャル)を使用 します。

- 10. スイッチの検出に検出クレデンシャルを使用します。
	- a. **[**ディスカバリ ログイン情報の追加(**Add Discovery Credentials**)**]** アイコンをクリックして、スイ ッチのディスカバリ ログイン情報を入力します。
	- b. **[**ディスカバリ ログイン情報(**Discovery Credentials**)**]** ウィンドウで、ディスカバリ ユ ーザー名やパスワードなどのディスカバリ ログイン情報を入力します。

**[OK]** をクリックして、ディスカバリ ログイン情報を保存します。

ディスカバリ ログイン情報が指定されていない場合は、Nexus Dashboard Fabric Controller は管理者ユーザーとパスワードを使用してスイッチを検出します。

> · 使用できるディスカバリクレデンシャルは、AAA 認証ベースのクレデ ンシャル(RADIUS または TACACS)です。

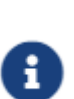

▪ 検出クレデンシャルは、デバイス設定のコマンドに変換されません。 このクレデンシャルは、主にリモート ユーザー

(または管理者以外のユーザー)を指定して、スイッチを検出する場合に

使用されます。デバイス設定の一部としてコマンドを追加する場合は、

ファブリック設定の [ブートストラップ (Bootstrap) タブの **[**ブートストラップ フリーフォーム構成( **Bootstrap Freeform Config**)**]** フィールドに追加します。また、**[**ポリシーの表示**/**編集 (**View/Edit Policies**)**]** ウィンドウからそれぞれのポリシーを追加で きます。

11. 画面右上の **[**ブートストラップ(**Bootstrap**)**]** をクリックします。

Nexus Dashboard Fabric Controller は管理IPアドレスおよび その他のログイン情報をスイッチ にプロビジョニングします。この単純化された POAP プロセスでは、すべてのポートが開かれま す。

追加されたスイッチが POAP を完了すると、ファブリック ビルダー トポロジ画面に、追加され たスイッチと物理接続が表示されます。

- 12. スイッチをモニタし、POAP 完了を確認します。
- 13. **[**ファブリックの概要(**Fabric Overview**)**]** 画面の**[**アクション(**Actions**)**]** ドロップダウンリス トで**[**構成の展開(**Deploy Config**)**]** をクリックして、保留中の設定(テンプレートやインターフ ェイス設定など)をスイッチに展開します。

◦ スイッチと Nexus Dashboard Fabric Controller の間に同期の問題がある場合、 スイッチ アイコンが赤色で表示され、ファブリックが同期していないことを 示します。ファブリックの変更が原因で同期が外れた場合は、変更を展開す る必要があります。このプロセスは、「既存スイッチの検出」の項で説明し たものと同じです。

i

◦.検出クレデンシャルは、デバイス構成のコマンドに変換されません。このクレ デンシャルは、主にリモートユーザ(または 管理者以外のユーザー)を指定して、スイッチを検出する場合に使用され ます。デバイス構成の一部としてコマンドを追加する場合は、ファブリッ ク設定の [ブートストラップ (Bootstrap) ] タブにある [ブートストラップ フリーフォーム構成 (Bootstrap Freeform Config) | フィールドにコマンド を追加します。また、**[**ポリシーの表示**/**編集(**View/Edit Policies**)**]** ウィン ドウからそれぞれのポリシーを追加できます。

ファブリックの作成時に、**[**管理性(**Manageability**)**]** タブに AAA サーバー情報を入力した場 合は、各スイッチの AAA サーバー パスワードを更新する必要があります。そうでない場合、ス イッチの検出は失敗します。

- 14. 保留中の設定が展開されると、すべてのスイッチの **[**進捗(**Progress**)**]** 列に 100% と表示さ れます。
- 15. [トポロジ(Topology)] 画面で、**[**トポロジの更新(**Refresh Topology**)**]** アイコンをクリックし て更新を表示します。

すべてのスイッチは、機能していることを示す緑色でなければなりません。

スイッチとリンクは、Nexus Dashboard Fabric Controllerで検出されます。設定は、さまざま なポリシー(ファブリック、トポロジ、スイッチ生成ポリシーなど)に基づいて構築されます。 スイッチ イメージ(およびその他の必要な)設定がスイッチで有効になっている。

16. 展開された設定を表示するには、右クリックして [履歴(History)] を選択します。

詳細を確認するには、**[**ステータス(**Status**)**]** 列の **[**成功(**Success**)**]** リンクをクリックしてください。 例:

17. Nexus Dashboard Fabric Controller UI では、検出されたスイッチはスタンドアロン ファブリック トポロジで確認できます。

このステップまでで、POAP の基本設定は完了です。すべてのインターフェイスがトランク ポートに設定されます。追加設定を行うには、**[LAN] > [**インターフェイス(**Interfaces**)**]**オ プションを使用してインターフェイスを構成する必要があります。以下の構成が含まれます が、これらに限定されません。

- vPC ペアリング。
- ブレークアウト インターフェイス

ブレークアウト インターフェイスのサポートは、9000 シリーズ スイッチで使用できます。

◦ ポート チャネル、およびポートへのメンバーの追加。

スイッチ(新規または既存)を検出した後、いつでも次のことが行えます。 POAP プロセスを使用して構成を再度プロビジョニングします。このプロセスに<br>より、既存の設定が削除され、新しい設定がプロビジョニングされます。また、

# <span id="page-24-0"></span>非 **Nexus** デバイスを外部ファブリックに追加 する

Cisco Nexus Dashboard Fabric Controller リリース 12.0.1a 以降では、管理対象モードでも外部ファブ リックに Cisco IOS-XR デバイスを追加できます。外部ファブリックでは、次の Cisco IOS-XR デバイ スを管理できます。

- Cisco ASR 9000 シリーズ ルータ
- Cisco NCS 5500 シリーズルータ、IOS XR リリース6.5.3

Cisco Nexus Dashboard ファブリック コントローラ リリース 12.1.1e から、管理モードとモニタ モー ドの両方で Cisco 8000 シリーズ ルータを外部ファブリックに追加することもできるようになりまし た。

外部ファブリックで Nexus 以外のデバイスを検出し、これらのデバイスの設定コンプライアンス も実行できます。詳細については、外部ファブリックの設定コンプライアンス の項を参照してく ださい。

Cisco Nexus Dashboard Fabric Controller がサポートする非Nexus デバイスについては、*Cisco Compatibility Matrix*を参照してください。

デフォルトでは、Cisco Nexus スイッチのみが SNMP 検出をサポートします。したがって、すべての 非 Nexus デバイスを外部ファブリックに追加する前に設定してください。非 Nexus デバイスの設定 には、SNMP ビュー、グループ、およびユーザーの設定が含まれます。詳細については、[Nexus 以 外のデバイスを検出できるように構成する]の項を参照してください。

Cisco CSR 1000v は SSH を使用して検出されます。Cisco CSR 1000v は、SNMP がセキュリティ上の 理由でブロックされているクラウドでもインストールできるため、SNMP のサポートは必要ありませ ん。外部ファブリックに Cisco CSR 1000v、Cisco IOS XE Gibraltar 16.10.xを追加する使用例について は、*Cisco Data Center*とパブリッククラウドの接続の章を参照してください。

ただし、Cisco Nexus Dashboard Fabric Controller がアクセスできるのは、システム名、シリア ル番号、モデル、バージョン、インターフェイス、稼働時間などの基本的なデバイス情報に限ら れます。ホストが CDP または LLDP の一部である場合、Cisco Nexus Dashboard Fabric Controller は非 Nexus デバイスを検出しません。

ファブリックトポロジウィンドウで非 Nexus デバイスを右クリックすると多くのオプションが表 示されますが、非Nexus デバイスに適用されない設定は空白で表示されます。ASR 9000 シリーズ ルータおよび Arista スイッチのインターフェイスは追加または編集できません。

Cisco Catalyst 9000 シリーズスイッチや Cisco ASR 1000 シリーズ ルータなどの IOS-XE デバイスは外 部ファブリックに追加できます。

### <span id="page-24-1"></span>外部ファブリックでのコンプライアンスの構成

外部ファブリックを使用すると、Nexusスイッチ、Cisco IOS-XEデバイス、Cisco IOS XRデバイス、 およびAristaをファブリックにインポートできます。導入のタイプに制限はありません。LAN クラ シック、VXLAN、FabricPath、vPC、HSRP などを使用できます。スイッチが外部ファブリックに インポートされるとき、非中断となるようにスイッチの設定が保持されます。スイッチユーザ名や mgmt0インターフェイスなどの基本ポリシーのみが、

スイッチのインポート後に作成されます。

外部ファブリックでは、Nexus Dashboard Fabric Controller で定義されているインテントに対して、 構成コンプライアンス(CC)により、このインテントが対応するスイッチに存在することが保証され ます。このインテントがスイッチに存在しない場合、CCはOut-of-Sync ステータスを報告します。 さらに、このインテントをスイッチにプッシュしてステータスを同期中に変更するために生成され た保留中の設定があります。スイッチ上にあるが、Nexus Dashboard Fabric Controller で定義され たインテントではない追加の構成は、インテント内の設定との競合がない限り、CCによって無視さ れます。

前述のように、ユーザ定義のインテントが Nexus Dashboard Fabric Controller に追加され、同じト ップレベルコマンドの下にスイッチの追加構成がある場合、CC は Nexus Dashboard Fabric Controller で定義されたインテントがスイッチに存在することのみを確認します。Nexus Dashboard Fabric Controller 上のこのユーザー定義インテントがスイッチから削除する目的で全体 として削除され、対応する構成がスイッチに存在する場合、CC はスイッチの OUT-OF-SYNC ステ ータスをレポートし、**[**保留中の構成(**Pending Config**)**]** を作成してスイッチからその構成を削除 します。この保留中の構成には、トップレベルのコマンドの削除が含まれています。このアクショ ンにより、このトップレベルコマンドでスイッチで行われた他のアウトオブバンド構成も削除され ます。この動作を上書きすることを選択した場合は、自由形式ポリシーを作成し、関連する最上位 コマンドを自由形式ポリシーに追加することを推奨します。

この動作を例で見てみましょう。

- 1. Nexus Dashboard Fabric Controller のユーザーがスイッチに定義し、スイッチに展開した **switch\_freeform** ポリシー。
- 2. 実行コンフィギュレーションの **router bgp** の下に、ユーザー定義 Nexus Dashboard Fabric Controllerインテントの予期される構成に存在しない追加構成があります。ユーザー定義のイ ンテントなしでスイッチに存在する追加の構成を削除する保留中の構成はありません。
- 3. 手順 1 で作成された switch freeform ポリシーを削除することで、Nexus Dashboard Fabric Controller によって以前にプッシュされたインテントがから削除された場合の保留中の構成と 並列比較。
- 4. 最上位の **router bgp** コマンドを使用して **switch\_freeform** ポリシーを作成する必要がありま す。これにより、CC は以前に Nexus Dashboard Fabric Controller からプッシュされた目的の サブ構成のみを削除するために必要な構成を生成できます。
- 5. 削除された構成は、以前に Nexus Dashboard Fabric Controller からプッシュされた構成のサブ セットのみです。

外部ファブリックのスイッチのインターフェイスでは、Nexus Dashboard Fabric Controller はイ ンターフェイス全体を管理するか、まったく管理しません。CC は次の方法でインターフェイスを チェックします。

- 任意のインターフェイスについて、ポリシーが定義され、関連付けられている場合、このイン ターフェイスは管理対象と見なされます。このインターフェイスに関連付けられているすべて の設定は、関連付けられたインターフェイス ポリシーで定義する必要があります。これは、 論理インターフェイスと物理インターフェイスの両方に適用されます。それ以外の場合、CC は、インターフェイスに行われたアウトオブバンド更新を削除して、ステータスを[In-Sync]に 変更します。
- アウトオブバンドで作成されたインターフェイス(ポートチャネル、 サブ

インターフェイス、SVI、ループバックなど)は、通常の検出プロセスの一部として Nexus Dashboard Fabric Controller によって検出されます。ただし、これらのインターフェイスには インテントがないため、CC はこれらのインターフェイスの **[OUT-OF-SYNC]** ステータスをレ ポートしません。

◦ どのインターフェイスにも、Nexus Dashboard Fabric Controller に関連付けられたモニタ ポリシーが常に存在する可能性があります。この場合、CC は **[IN-SYNC]** または **[OUT-OF-SYNC]** 構成コンプライアンス ステータスをレポートするときに、インターフェイスの 構成を無視します。

### <span id="page-26-0"></span>構成コンプライアンスで無視される特別な構成 **CLI**

次の構成 CLI は、構成コンプライアンス チェック中に無視されます。

- 「ユーザー名」とともに「パスワード」が含まれている CLI
- 「snmp-server user」で始まるすべての CLI

上記に一致する CLI は保留中の差分に表示されず、[ファブリック ビルダー(Fabric Builder)] ウィ ンドウで [保存して展開(Save & Deploy)] をクリックしても、そのような設定はスイッチにプッシ ュされません。これらの CLI は、並列比較ウィンドウにも表示されません。

このような構成 CLI を展開するには、次の手順を実行します。

1. **[LAN] > [**ファブリック(**Fabrics**)**]** を選択します。

ファブリック名をダブルクリックして **[**ファブリックの概要(**Fabric Overview**)**]** 画面を表示し ます。

2. [スイッチ(Switch)] タブで、スイッチ名をダブルクリックして、**[**スイッチの概要(**Switch Overview**)**]** 画面を表示します。

[ポリシー(Policies)] タブには、選択したファブリック内のスイッチに適用されているすべての ポリシーが一覧表示されます。

- 3. [ポリシー(Policies)] タブで、**[**アクション(**Actions**)**]** ドロップダウン リストから **[**ポリシーの 追加(**Add Policy**)**]** を選択します。
- 4. 必要な構成を持つポリシー テンプレート インスタンス(PTI)を追加します **switch\_freeform** テンプレートを選択し、**[**保存(**Save**)**]** をクリックします。
- 5. 作成したポリシーを選択し、**[**構成のプッシュ(**Push Config**)**]**(**[**アクション(**Actions**)**]** ドロ ップダウン リスト)を選択して、構成をスイッチに展開します。

### <span id="page-26-1"></span>**NDFC** を使用した **Cisco IOS-XR** デバイスの管理

一般に、ワークロードには、データセンター ファブリック内のデータセンター ドメイン外のサー ビスとの通信が必要です。これには、インターネットおよび WAN からアプリケーションおよび サービスにアクセスするユーザーの通信が含まれます。境界デバイスを備えた VXLAN EVPN フ ァブリックは、North-South 接続のハンドオフと見なされます。これらの境界デバイスは、WAN およびインターネット接続のバックボーン ルータである IOS-XR ルータとピアにあります。

DCNM リリース 11.5(x) では、管理者ロールを持つユーザーは、モニタリング、自動化、コンプライ

アンスなどの機能を使用して VXLAN EVPN ファブリックを制御できます。IOS-XR ルータは、モニ ター対象モードでのみモニタリングできます。したがって、これらのデバイス間の構成を管理および 自動化し、異なるサービス間の通信の構成のバランスをとってチェックする、

単一のファブリック コントローラに関する要件があります。

NDFC リリース 12.0.1a 以降、管理者ロールを持つユーザーは、自動化とコンプライアンスの確認に 限定された IOS-XR ルータを管理できます。境界スイッチと IOS-XR ルータ間の eBGP VRF Lite ハン ドオフを自動化および管理するために、新しいテンプレートとポリシーが導入されています。NDFC を使用すると、外部ファブリックの Cisco Nexus スイッチと同様に、IOS-XR デバイスの構成コンプ ライアンスを確認できます。

Nexus 以外のすべてのデバイスの場合、SNMPv3 認証では MD5 プロトコル オプション のみがサポートされます。 ヒント:

### <span id="page-27-0"></span>エッジ ルータとしての **IOS-XR** の構成

IOS-XR のボーダーデバイスをエッジルータとして使用して Cisco Nexus 9000 ファブリックから VRF Lite を拡張するには、*Cisco Nexus 9000* ベースのボーダーと非 *Nexus* デバイス間の *VRF Lite* の項を参照してください。

詳細については、 NDFC を使用した ASR 9000 [の管理と構成の](https://www.youtube.com/watch?v=w6pXF8vumJA&list=PLFT-9JpKjRTAZC7YSciYcPNFyimCrJHb0&index=4)ビデオを参照してください。

### <span id="page-27-1"></span>非 **Nexus** デバイスを検出できるように構成する

Cisco Nexus Dashboard Fabric Controller で非 Nexus デバイスを検出する前に、スイッチ コンソール で構成します。

#### <span id="page-27-2"></span>検出用の **IOS-XE** デバイスの設定

障害が発生した場合、またはデバイスの設定に問題がある場合は、シスコのテクニカル アシスタンス

センター(TAC)にお問い合わせください。 Nexus Dashboard Fabric Controller で Cisco IOS-XE デバイスを検出するには、次の手順を実行します。

1. スイッチ コンソールで次の SSH コマンドを実行します。

```
switch (config)# hostname <hostname>
switch (config)# ip domain name <domain name>
switch (config)# crypto key generate rsa switch 
(config)# ip ssh time-out 90
switch (config)# ip ssh version 2 
switch (config)# line vty 1 4
switch (config-line)# transport input ssh
switch (config)# username admin privilege secret <password> 
switch (config)# aaa new-model
switch (config)# aaa authentication login default local switch 
(config)# aaa authorization exec default local none
```
2. スイッチで SNMP コマンドを実行する前に、IP アドレス、ユーザー名、および SNMP 関連の構 成がスイッチで定義されていることを確認します。スイッチ コンソールで次の SNMP コマンドを 実行します。

```
aaa new-model
aaa session-id common 
ip domain name cisco
username admin privilege 15 secret 0 xxxxx
snmp-server group group1 v3 auth read view1 write view1 
snmp-server view view1 mib-2 included
snmp-server view view1 cisco included
snmp-server user admin group1 v3 auth md5 xxxxx priv des xxxxx
line vty 0 4
privilege level 15 
transport input all 
line vty 5 15
privilege level 15 
transport input all 
line vty 16 31 
transport input ssh
```
### <span id="page-28-0"></span>**Arista** デバイスを検出できるように構成する

次のコマンドを使用して、特権 EXEC モードを有効化します。

switch> enable switch#

switch# show running confiruation | grep aaa aaa authorization exec default local

/\* 承認を表示する場合\*/

Arista デバイスを構成するには、スイッチ コンソールで次のコマンドを実行します。

```
switch# configure terminal
switch (config)# username ndfc privilege 15 role network-admin secret cisco123 
snmp-server view _view_name_ SNMPv2 included
snmp-server view view name SNMPv3 included
snmp-server view _view_name_ default included 
snmp-server view view name entity included
snmp-server view _view_name_ if included
snmp-server view view name iso included
snmp-server view _view_name_ lldp included 
snmp-server view _view_name_ system included 
snmp-server view sys-view default included 
snmp-server view sys-view ifmib included 
snmp-server view sys-view system included 
snmp-server community private ro
snmp-server community public ro
snmp-server group _group_name_ v3 auth read _view_name_
snmp-server user username _group_name_ v3 auth md5 _password_ priv aes _password_
```
SNMP パスワードはユーザ名のパスワードと同じにする必要があります。ユーザーは、 show run コマンドを実行して構成設定を確認し、show snmp view コマンドを実行して SNMP ビュ ーの出力を表示できます。

Show Run コマンド

```
switch (config)# snmp-server engineID local f5717f444ca824448b00 
snmp-server view _view_name_ SNMPv2 included
snmp-server view view name SNMPv3 included
snmp-server view view name default included
snmp-server view view name entity included
snmp-server view _view_name_ if included
snmp-server view view name iso included
snmp-server view view name lldp included
snmp-server view view name system included
snmp-server view sys-view default included 
snmp-server view sys-view ifmib included 
snmp-server view sys-view system included 
snmp-server community private ro
snmp-server community public ro
snmp-server group group_name_ v3 auth read _view_name_
snmp-server user user name group name v3 localized f5717f444ca824448b00 auth md5
be2eca3fc858b62b2128a963a2b49373 priv aes be2eca3fc858b62b2128a963a2b49373
!
spanning-tree mode mstp
!
service unsupported-transceiver labs f5047577
!
aaa authorization exec default local
!
no aaa root
!
username admin role network-admin secret sha512
$6$5ZKs/7.k2UxrWDg0$FOkdVQsBTnOquW/9AYx36YUBSPNLFdeuPIse9XgyHSdEOYXtPyT/0sMUYYdkMffuIj 
gn/d9rx/Do71XSbygSn/
username cvpadmin role network-admin secret sha512
$6$fLGFj/PUcuJT436i$Sj5G5c4y9cYjI/BZswjjmZW0J4npGrGqIyG3ZFk/ULza47Kz.d31q13jXA7iHM677g 
wqQbFSH2/3oQEaHRq08.
username ndfc privilege 15 role network-admin secret sha512
$6$M48PNrCdg2EITEdG$iiB880nvFQQlrWoZwOMzdt5EfkuCIraNqtEMRS0TJUhNKCQnJN.VDLFsLAmP7kQBo. 
C3ct4/.n.2eRlcP6hij/
```
Show SNMP View コマンド

configure terminal# show snmp view view name SNMPv2 - included view name SNMPv3 - included view\_name default included view\_name entity - included

view\_name if - included view name iso - included view\_name lldp - included view\_name system - included sys-view default - included sys-view ifmib - included sys-view system - included leaf3-7050sx#show snmp user User name : \_user\_name\_ Security model : v3 Engine ID : f5717f444ca824448b00 Authentication : MD5 Privacy : AES-128 Group : group name

#### <span id="page-30-0"></span>**Cisco IOS-XR** デバイスを検出できるように構成し、確認する

IOS-XR デバイスを構成するには、スイッチ コンソールで次のコマンドを実行します。

switch# configure terminal switch (config)# snmp-server viewview\_namecisco included snmp-server view \_view\_name\_ mib-2 included snmp-server group group name  $v3$  auth read view name write view name snmp-server user \_user\_name group\_name\_ v3 auth md5 password priv des56 password SystemOwner

次に、スイッチで IOS-XR デバイスを設定する例を示します。

RP/0/RSP0/CPU0:ios(config)#snmp-server view view\_name cisco included RP/0/RSP0/CPU0:ios(config)#snmp-server view view\_namemib-2 included RP/0/RSP0/CPU0:ios(config)#snmp-server group group\_name v3 auth read view\_name write view\_name RP/0/RSP0/CPU0:ios(config)#snmp-server user user name group name v3 auth md5 password priv des56 passwordSystemOwner RP/0/RSP0/CPU0:ios(config)#commit Day MMM DD HH:MM:SS Timezone

IOS-XR デバイスを確認するには、次のコマンドを実行します。

RP/0/RSP0/CPU0:ios(config)# RP/0/RSP0/CPU0:ios(config)#show run snmp-server Day MMM DD HH:MM:SS Timezone snmpserver user user\_name group1 v3 auth md5 encrypted 10400B0F3A4640585851 priv des56 encrypted 000A11103B0A59555B74 SystemOwner snmp-server view \_view\_name\_cisco included snmp-server view \_view\_name\_mib-2 included snmp-server group group name v3 auth read view name write view namev3 auth read

# <span id="page-31-0"></span>外部ファブリックで非 **Nexus** デバイスを検出する

始める前に:

外部ファブリックに追加する前に、非 Nexus のデバイスの設定がプッシュされていることを確認し ます。モニタ モードでは、ファブリックの設定をプッシュできません。

ファブリック トポロジ ウィンドウで外部ファブリックに非 Nexus デバイスを追加するには、次の手順 を実行します。

- 1. **[**アクション(**Actions**)**]** ペインで **[**スイッチの追加(**Add switches**)**]** をクリックします。
- 2. **[**既存スイッチの検出(**Discover Existing Switches**)**]** タブの次のフィールドに値を入力します。

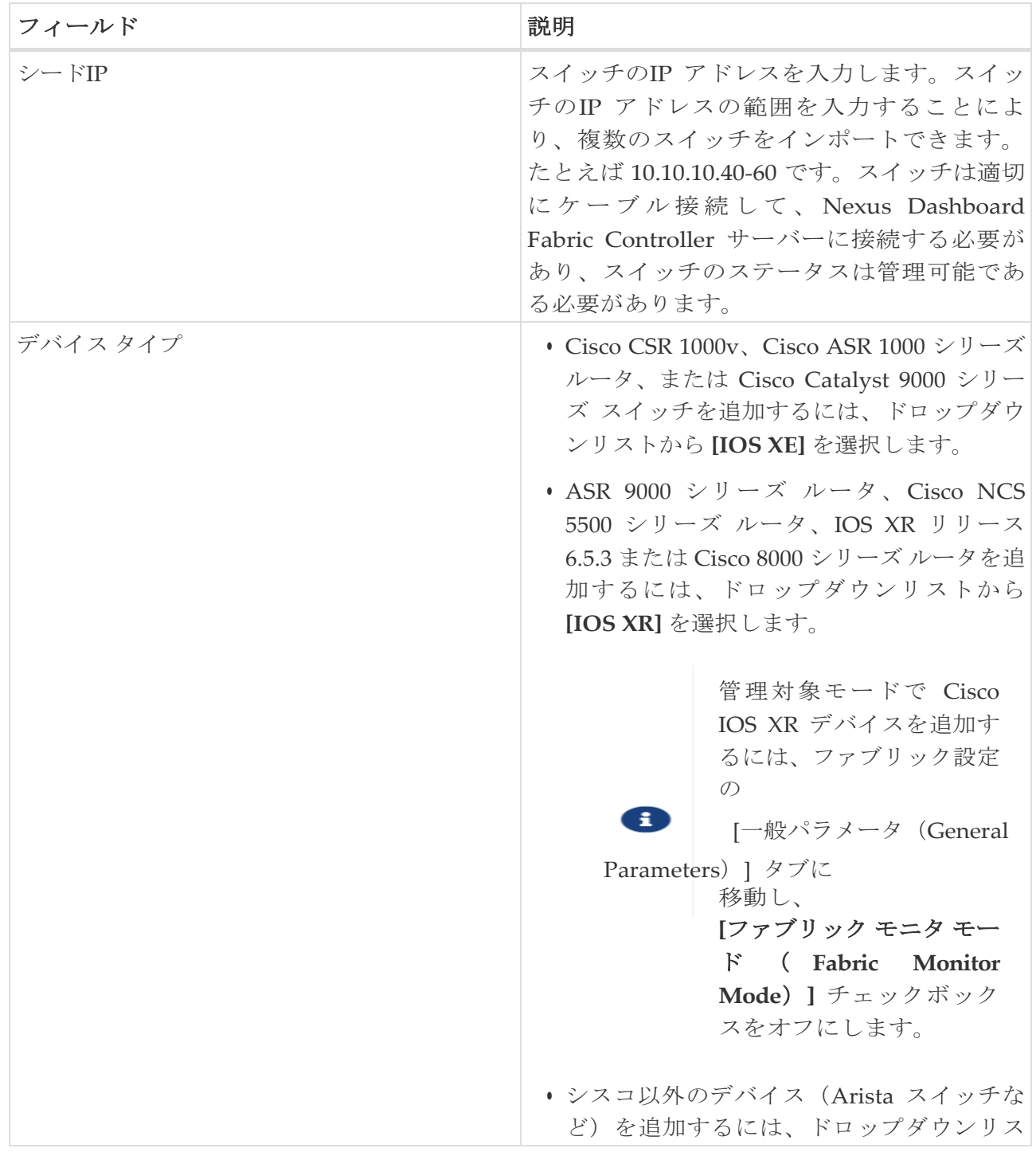

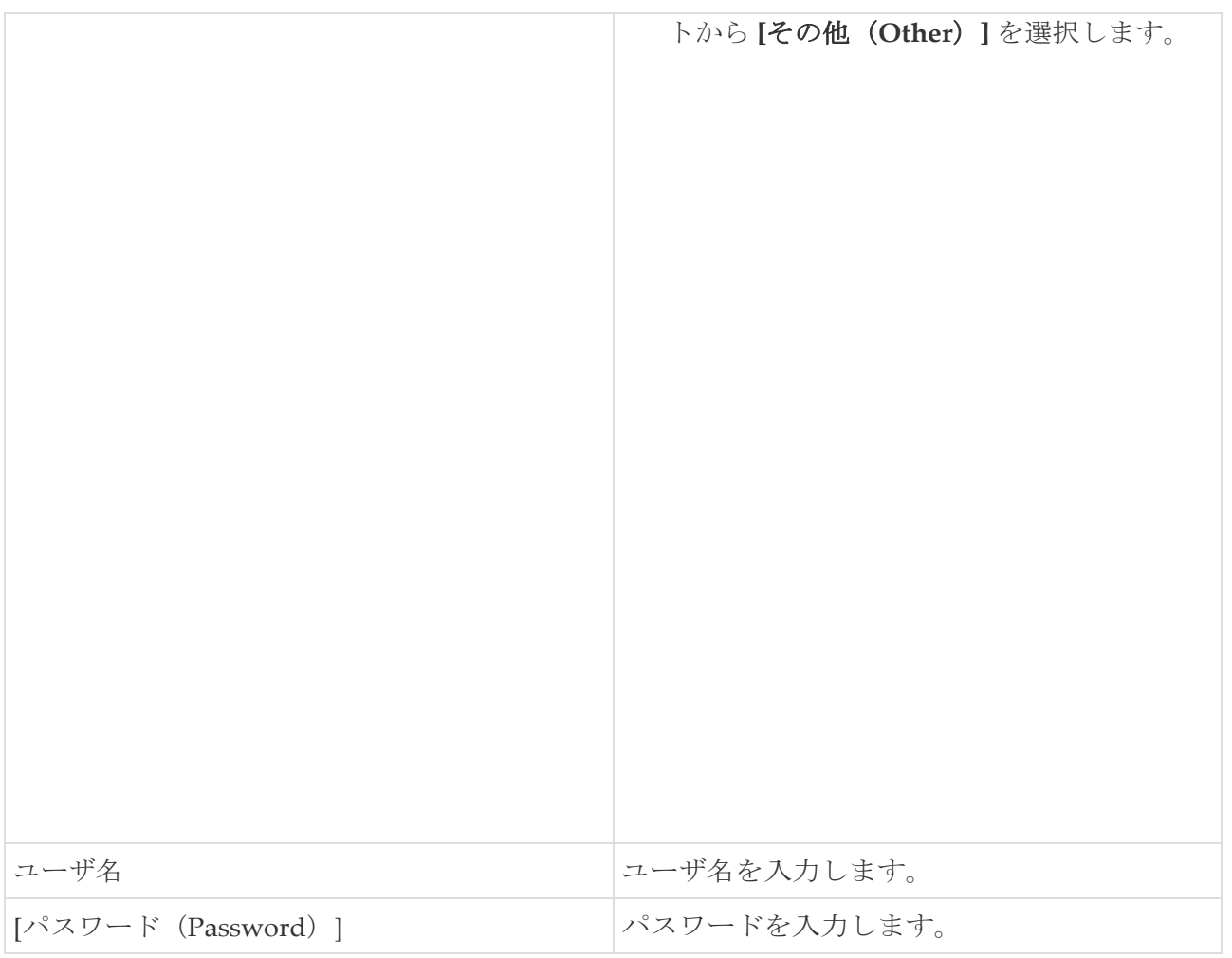

すでに検出されているデバイスを検出しようとすると、エラー メッセージが表 示されます。

- パスワードが設定されていない場合は、**[LAN** クレデンシャル(**LAN Credentials**)**]** ウィンドウでデバイスのパスワードを設定します。Cisco Nexus Dashboard Fabric Controller Web UI から**[LAN** クレデンシャル(**LAN Credentials**)**]** ウィンドウに移動するには、**[**管理(**Administration**)**] > [LAN** クレデンシャル(**LAN Credentials**)**]** を選択します。 ヒント:
- 3. **[**検出の開始(**Start discovery**)**]** をクリックします。

**[**スキャンの詳細(**Scan Details**)**]** セクションが表示され、スイッチの詳細が入力されます。

- 4. インポートするスイッチに隣接するチェックボックスをオンにします。
- 5. **[**ファブリックにインポート(**Import into fabric**)**]** をクリックします。

スイッチ検出プロセスが開始されます。**[**進行状況(**Progress**)**]** 列には、進行状況が表示されま す。

デバイスの検出には時間がかかります。検出の進行状況が **[100**%**]** または **[**完了(**done**)**]** になっ た後、デバイスの検出に関するポップアップ メッセージが右下に表示されます。たとえば、 **<ipaddress>[**検出のために追加(**added for discovery**)**]** です。

スイッチをファブリックにインポートしようとした後で、

「基本的なスイッチ設定の(シード インターフェイス)インテントの作成中にエラ ーが発生しました( Error while creating the (Seed interface) intent for

- ヒント: basic switch configurations)」というようなエラー メッセージが表示されるこ とがあります。構成の [保存/展開 (Save/Deploy) ]を使用して再試行してください。 これは、スイッチをファブリックにインポートしようとする前に、スイッチ に権限が適切に設定されていないことが原因である可能性があります。 「IOS-XE デバイスを検出できるように構成する」の手順を使用してスイッチ の権限を設定し、スイッチをファブリックに再度インポートしてください。
- 6. **[**閉じる(**Close**)**]** をクリックします。

ファブリック トポロジ ウィンドウにスイッチが表示されます。

- 7. 最新のトポロジ ビューを表示するには、**[**トポロジの更新(**Refresh topology**)**]** をクリックします。
- 8. **[**ファブリックの概要(**Fabric Overview**)**]** をクリックします。

スイッチとリンクのウィンドウが表示され、スキャンの詳細を確認できます。検出が進行中の 場合、検出ステータスは赤色で **[**検出中(**discovering**)**]** と表示され、その横に警告アイコンが 表示されます。

9. デバイスの詳細を表示します。

デバイスの検出後:

- 検出ステータは緑色の **[OK]** に変わり、横のチェックボックスがオンになります。
- **[**ファブリック ステータス(**Fabric Status**)**]** 列のデバイスの値が **[**同期中(**In-Sync**)**]** に変 わります。

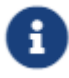

トラッカー ステータスが保持されます。例えば、スイッチが到達不能になる前に **[**実行中(**RUNNING**)**]** トラッカー ステータスであった場合、

このスイッチの **[**トラッカー ステータス(**Tracker Status**)**]** 列の値は、スイッ チが [到達不能(Unreachable )] 検出ステータスであっても [実行中 (RUNNING) ]のままになります。

次に行う作業:

適切なロールを設定します。デバイスを右クリックし、**[**ロールの設定(**Set role**)**]** を選択します。こ れらのデバイスを管理対象モードで追加した場合は、ポリシーも追加できます。

### <span id="page-34-0"></span>**Nexus** 以外のデバイスから外部ファブリックへの管理

Nexus Dashboard Fabric Controller 12.0.1a 以降、IOS-XR は管理対象モードでサポートされます。

IOS-XE および IOS-XR スイッチでは、外部ファブリックで Nexus スイッチを処理す る場合と同様に、構成コンプライアンスが有効になります。詳細については、外部 ファブリックの設定コンプライアンスの項を参照してください。

Nexus Dashboard Fabric Controller は、IOS-XR デバイスの展開の最後にコミットを 送信します。

Nexus Dashboard Fabric Controller には、IOS-XR デバイス用のテンプレートがいくつか用 意されています。

IOS-XR スイッチをエッジ ルータにして、ボーダーとの eBGP ピアリングを確立するに は、 **ios\_xr\_Ext\_VRF\_Lite\_Jython.template**

を使用します。これにより、VRF の構成、VRF の eBGP ピアリング、およびサブイ ンターフェイスが作成されます。同様に、**[ios\_xe\_Ext\_VRF\_Lite\_Jython]** を使用し て、IOS-XE スイッチをエッジ ルータとして使用し、ボーダーとの eBGP ピアリング を確立できます。

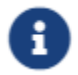

# <span id="page-35-0"></span>**vPC** セットアップの作成

使用できます。

vPC ペアリング

外部ファブリック内のスイッチのペアに対して vPC セットアップを作成できます。スイッチの役割 が同じで、相互に接続されていることを確認します。

1. 2 つの指定された **vPC** スイッチのいずれかを右クリックし、**[vPC** ペアリング**]** を選択します。

**[vPC** ピアの選択(**Select vPC peer**)**]** ダイアログボックスが表示されます。潜在的なピア ス イッチのリストが含まれます。vPC ピア スイッチの**[**推奨(**Recommended**)**]**列が **[true]** に更 新されていることを確認します。

または、**[**アクション(**Actions**)**]** ペインから表形式ビューに移動することもで きます。**[**スイッチ(**Switches**)**]** タブでスイッチを選択し、**[vPC Pairing**(**vPC**  ペアリング)**]**をクリックして vPC ペアを作成、編集、またはペアリング解除し ヒント:ます。ただし、このオプションは、Cisco Nexus スイッチを選択した場合にのみ

2. vPC ピアスイッチの横にあるオプションボタンをクリックし、**[vPC** ペア テンプレート(**vPC Pair Template**)**]** ドロップダウンリストから **vpc\_pair** を選択します。ここには、**VPC\_PAIR** テンプレートサブタイプのテンプレートのみが表示されます。

**[vPC** ドメイン(**vPC Domain**)**]** タブと **[vPC** ピアリンク(**vPC Peerlink**)**]** タブが表示されま す。vPC 設定を作成するには、タブのフィールドに入力する必要があります。各フィールドの 説明は、右端に表示されます。

**[vPC** ドメイン(**vPC Domain**)**]** タブ:vPC ドメインの詳細を入力します。

**[vPC+]**:スイッチが FabricPath vPC+ セットアップの一部である場合は、このチェックボック スをオンにして

**[FabricPath** スイッチ **ID]** フィールドに入力します。

**[VTEP** の構成(**Configure VTEPs**)**]**:2 つの vPC ピア VTEP の送信元ループバック IP アドレス と、NVE 設定のループバック インターフェイス セカンダリ IP アドレスを入力します。

**[NVE** インターフェイス(**NVE interface**)**]**:NVE インターフェイスを入力します。 vPC ペアリ ングでは、送信元ループバック インターフェイスのみが設定されます。追加構成には、自由形式 のインターフェイス マネージャを使用します。

[NVE ループバック構成(NVE loopback configuration)]:IP アドレスをマスクで入力します。 vPC ペアリングは、ループバック インターフェイスのプライマリおよびセカンダリ IP アドレ スのみを構成します。追加構成には、自由形式のインターフェイス マネージャを使用します。

**[vPC** ピアリンク(**vPC Peerlink**)**]**タブ:vPCピアリンクの詳細を入力します。

**[**スイッチポート モード(**Switch Port Mode**)**]**:**trunk** または **access** または **fabricpath** を選択し ます。

トランクを選択すると、対応するフィールド(**[**トランク許可 **VLAN**(**Trunk Allowed VLANs**)**]** および **[**ネイティブ **VLAN**(**Native VLAN**)**]**)が有効になります。**access** を選択すると、 **[VLAN** にアクセス(**Access VLAN**)**]** フィールドが有効になります。**fabricpath** を選択すると、

トランクおよびアクセス ポート関連のフィールドは無効になります。

3. **[**保存(**Save**)**]** をクリックします。

**vPC** セットアップが作成されます。

vPC セットアップの詳細を更新するには、次の手順を実行します。

◦ vPC スイッチを右クリックし、[vPC ペアリング] を選択します。

**[vPC** ピア(**vPC peer**)**]** ダイアログボックスが表示されます。

◦ 必要に応じて、次のフィールドを更新します。

フィールドを更新すると、**[**ペアリング解除(**Unpair**)**]** アイコンが **[**保存(**Save**)**]** に変わります。

◦ **[**保存(**Save**)**]** をクリックして更新を完了します。 vPC ペアを作成すると、**[vPC** の概要(**vPC Overview**)**]** ウィンドウで vPC の詳細を表示できます。

# <span id="page-37-0"></span>**vPC** セットアップの展開解除

1. **vPC** スイッチを右クリックし、**[vPC** ペアリング**]** を選択します。

vPC ピア画面が表示されます。

2. 画面の右下にある **[**ペアリング解除(**Unpair**)**]** をクリックします。

vPC ペアが削除され、ファブリック トポロジ ウィンドウが表示されます。

- 3. **[**構成の展開(**Deploy Config**)**]** をクリックします。
- 4. **[**構成の再計算(**Recalculate Config**)**]** 列の値をクリックします。

**[**構成プレビュー**]** ダイアログボックスで保留中の構成を表示します。vPC 機能、vPC ドメイン、 vPC ピアリンク、vPC ピアリンク メンバー ポート、ループバックセカンダリ IP、およびホスト vPC のペアリングを解除すると、スイッチの次の設定の詳細が削除されます。ただし、ホスト vPC とポート チャネルは削除されません。必要に応じて、**[**インターフェイス(**Interfaces**)**]** ウ ィンドウからこれらのポート チャネルを削除します。

同期していない場合は、ファブリックを再同期します。

ペアリングを解除すると、次の機能の PTI のみが削除されますが、構成の展開中 に構成がクリアされません。NVE 構成、LACP 機能、ファブリック パス機能、 nv オーバーレイ機能、ループバック プライマリ ID です。ホスト vPC の場合、 ポート チャネルとそのメンバー ポートはクリアされません。必要に応じて、**[**イ

ンターフェイス(**Interfaces**)**]** ウィンドウからこれらのポート チャネルを削除 できます。ペアリングを解除した後でも、スイッチでこれらの機能を引き続き使 用できます。 fabricpath から VXLAN に移行する場合は、VXLAN 設定を展開する前にデバイ スの設定をクリアする必要があります。 ヒント:

<span id="page-38-0"></span>著作権

このマニュアルに記載されている仕様および製品に関する情報は、予告なしに変更されることがあります。 このマニュアルに記載されている表現、情報、および推奨事項は、すべて正確であると考えていますが、明 示的であれ黙示的であれ、一切の保証の責任を負わないものとします。このマニュアルに記載されている製 品の使用は、すべてユーザー側の責任となります。

対象製品のソフトウェア ライセンスと限定保証は、製品に添付された『Information Packet』に記載されてい ます。添付されていない場合には、代理店にご連絡ください。

Cisco が採用している TCP ヘッダー圧縮機能は、UNIX オペレーティング システムの UCB (University of California, Berkeley) のパブリック ドメイン バージョンとして、UCB が開発したプ ログラムを採用したものです。All rights reserved. Copyright © 1981, Regents of the University of California.

ここに記載されている他のいかなる保証にもよらず、各社のすべてのマニュアルおよびソフトウェアは、障 害も含めて「現状のまま」として提供されます。シスコおよび上記代理店は、商品性、特定目的適合、およ び非侵害の保証、もしくは取り引き、使用、または商慣行から発生する保証を含み、これらに限定すること なく、明示または暗黙のすべての保証を放棄します。

いかなる場合においても、シスコおよびその供給者は、このマニュアルの使用または使用できないことによ って発生する利益の損失やデータの損傷をはじめとする、間接的、派生的、偶発的、あるいは特殊な損害に ついて、あらゆる可能性がシスコまたはその供給者に知らされていても、それらに対する責任を一切負わな いものとします。

このマニュアルで使用している IP アドレスおよび電話番号は、実際のアドレスおよび電話番号を示 すものではありません。マニュアルの中の例、コマンド出力、ネットワーク トポロジ図、およびそ の他の図は、説明のみを目的として使用されています。説明の中に実際の IP アドレスおよび電話番 号が使用されていたとしても、それは意図的なものではなく、偶然の一致によるものです。

この製品のマニュアルセットは、偏向のない言語を使用するように配慮されています。このドキュ メントセットでの偏向のない言語とは、年齢、障害、性別、人種的アイデンティティ、民族的アイ デンティティ、性的指向、社会経済的地位、およびインターセクショナリティに基づく差別を意味 しない言語として定義されています。製品ソフトウェアのユーザインターフェイスにハードコード されている言語、RFP のドキュメントに基づいて使用されている言語、または参照されているサ ードパーティ製品で使用されている言語によりドキュメントに例外が存在する場合があります。

シスコおよびシスコのロゴは、シスコまたはその関連会社の米国およびその他の国における 商標または登録商標です。シスコの商標の一覧については、[http://www.cisco.com/go/ trademarks](http://www.cisco.com/jp/go/trademarks) を 参照してください。記載されているサードパーティの商標は、それぞれの所有者に帰属します。「パ ートナー」という言葉が使用されていても、シスコと他社の間にパートナーシップ関係が存在するこ とを意味するものではありません。(1110R)。

© 2017-2023 Cisco Systems, Inc. All rights reserved.